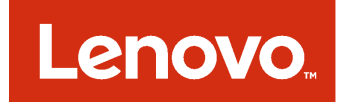

Lenovo XClarity Integrator Installer für Microsoft System Center Installations- und Benutzerhandbuch

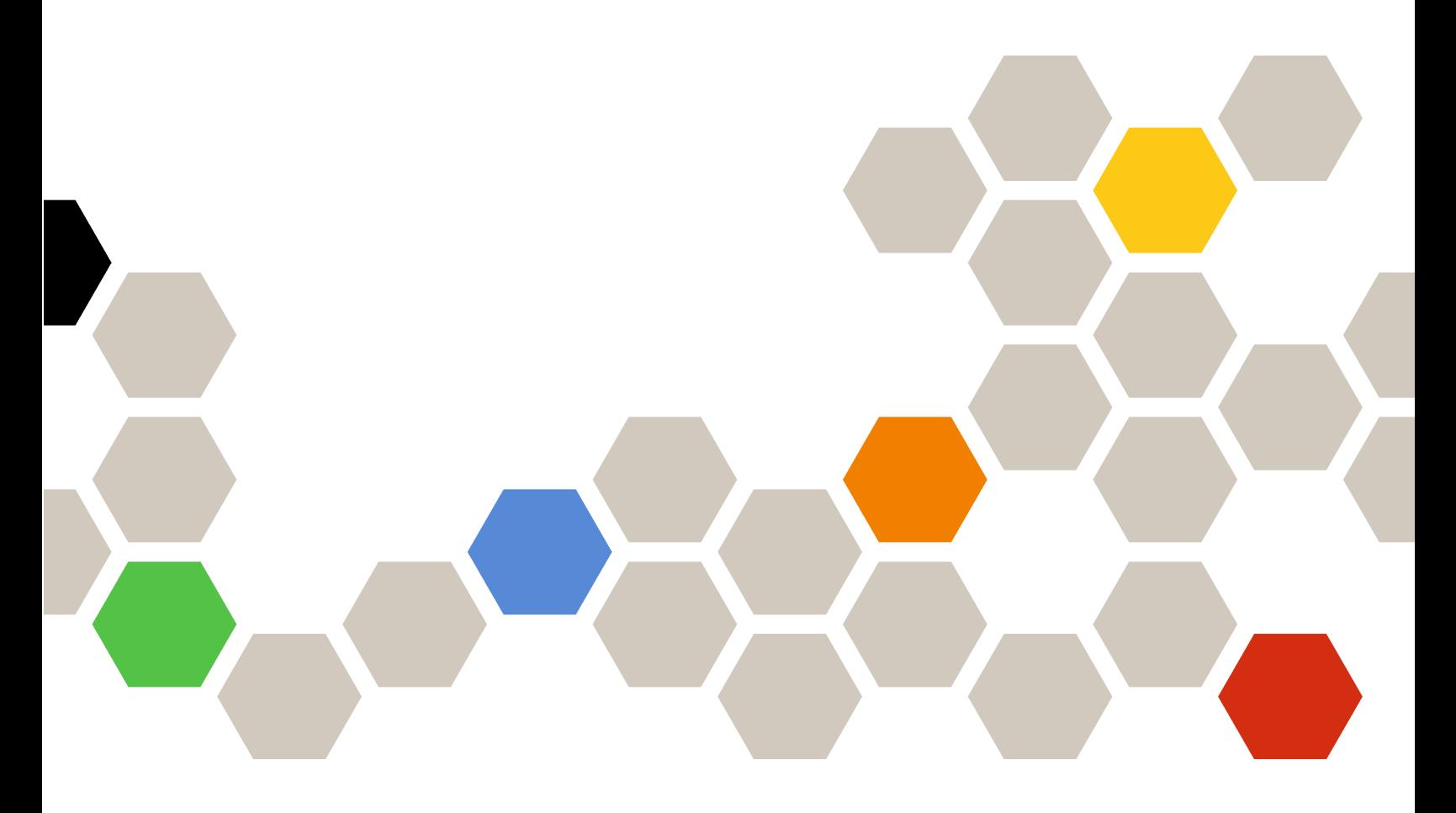

**Version 7.1.0**

### **Anmerkung**

Vor Verwendung dieser Informationen und des darin beschriebenen Produkts sollten die Informationen unter [Anhang B "Hinweise" auf Seite 31](#page-36-0) gelesen werden.

**Achte Ausgabe (August 2017)**

**© Copyright Lenovo 2014, 2017. Portions © Copyright IBM Corporation 2012, 2014**

HINWEIS ZU EINGESCHRÄNKTEN RECHTEN: Werden Daten oder Software gemäß einem GSA-Vertrag (General Services Administration) ausgeliefert, unterliegt die Verwendung, Vervielfältigung oder Offenlegung den in Vertrag Nr. GS-35F-05925 festgelegten Einschränkungen.

# **Inhaltsverzeichnis**

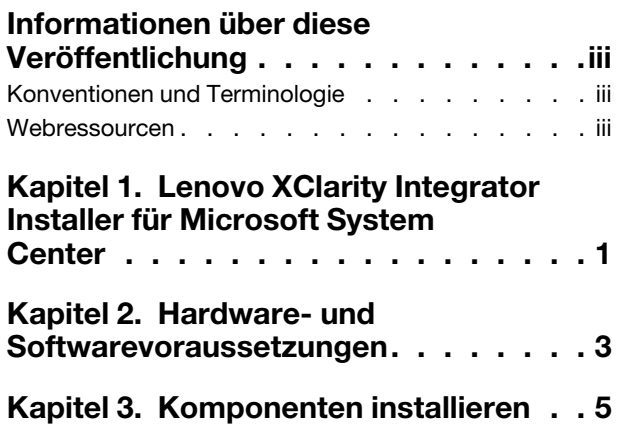

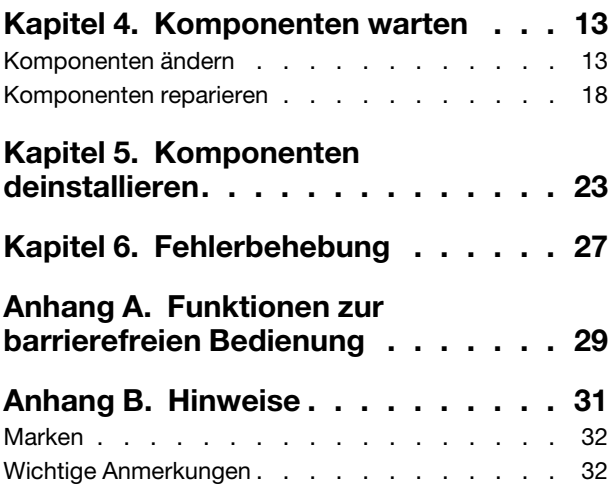

# <span id="page-4-0"></span>**Informationen über diese Veröffentlichung**

Dieses Handbuch enthält die neuesten Informationen zum Lenovo Integrator Installer für Microsoft System Center.

## <span id="page-4-1"></span>**Konventionen und Terminologie**

Absätze, die mit den fettgedruckten Begriffen **Hinweis**, **Wichtig** oder **Achtung** beginnen, sind Hinweise mit bestimmten Bedeutungen, in denen Schlüsselinformationen hervorgehoben werden.

**Anmerkung:** Diese Bemerkungen bieten wichtige Tipps, Anleitungen oder Ratschläge.

**Wichtig:** Diese Bemerkungen enthalten Informationen oder Empfehlungen, die Ihnen dabei helfen können, unangenehme oder schwierige Situationen zu vermeiden.

**Achtung:** Diese Bemerkungen weisen auf eventuelle Schäden an Programmen, Geräten oder Daten hin. Der Hinweis "Achtung" wird vor einer Anweisung oder Situation angezeigt, bei der es zu Beschädigungen kommen kann.

## <span id="page-4-2"></span>**Webressourcen**

Die folgenden Webseiten enthalten Ressourcen für Verständnis, Verwendung und Fehlerbehebung von System x-, BladeCenter-Servern und Systemverwaltungstools.

### **Systemverwaltung mit Lenovo XClarity-Lösungen**

Diese Website bietet eine Übersicht über die Lenovo XClarity-Lösungen, die System x- und Flex System-Hardware integrieren, um Systemmanagementfunktionen bereitzustellen:

• ["System Management with Lenovo XClarity Solution"](http://shop.lenovo.com/us/en/systems/software/systems-management/xclarity/)

### **Lenovo Technical Support Portal**

Diese Website kann Ihnen helfen, wenn Sie Unterstützung für Hardware und Software suchen:

• [Lenovo Support Portal-Website](http://www.lenovo.com/support)

### **Lenovo ServerProven-Seiten**

Rufen Sie Informationen zu Hardwarekompatibilität mit Lenovo System x, BladeCenter und IBM IntelliStation-Hardware ab.

- [Lenovo ServerProven: Compatibility for BladeCenter products](http://www.lenovo.com/us/en/serverproven/eserver.shtml)
- [Lenovo ServerProven: Compatibility for Flex System Chassis](http://www.lenovo.com/us/en/serverproven/flexsystem.shtml)
- [Lenovo ServerProven: Compatibility for System x hardware, applications, and middleware](http://www.lenovo.com/us/en/serverproven/indexsp.shtml)

### **Systemverwaltung mit Lenovo XClarity-Lösungen**

Diese Website bietet eine Übersicht über die Lenovo XClarity-Lösungen zur Integration mit System x M5 und M6 sowie mit Flex System zur Bereitstellung von Systemmanagementfunktionen.

• ["System Management with Lenovo XClarity Solution"](http://shop.lenovo.com/us/en/systems/software/systems-management/xclarity/)

# <span id="page-6-0"></span>**Kapitel 1. Lenovo XClarity Integrator Installer für Microsoft System Center**

Lenovo XClarity Integrator Installer für Microsoft System Center stellt eine einzelne Downloadoption für IT-Administratoren zur Integration der Verwaltungsfunktionen der Lenovo x86-Server mit Microsoft System Center bereit. Diese Angebot erweitert die Microsoft System Center-Serververwaltungsfunktionen, indem die Funktion zur Lenovo-Hardwareverwaltungs integriert wird, die eine erschwingliche, grundlegende Verwaltung Ihrer physischen und virtuellen Umgebungen ermöglicht, um die Zeit und den Aufwand für die Routinesystemverwaltung zu reduzieren. Sie bietet Ermittlung, Bereitstellung, Konfiguration, Überwachung, Ereignisverwaltung und Stromüberwachung , die benötigt werden, um die Kosten und Komplexität durch Serverkonsolidierung und vereinfachte Verwaltung zu reduzieren.

Lenovo XClarity Integrator Installer für Microsoft System Center Installations- und Benutzerhandbuch

# <span id="page-8-0"></span>**Kapitel 2. Hardware- und Softwarevoraussetzungen**

Diese Version unterstützt die folgende Hardware, Betriebssysteme und Software.

### **Hardwarevoraussetzungen**

Das Tool Lenovo XClarity Integrator Installer hat keine spezielle Hardwaremindestanforderungen. Sie können es auf Servern von Lenovo und anderen Servern, Arbeitsstationen und Laptops ausführen, die das Windows-Betriebssystem unterstützen.

## **Unterstützte Betriebssysteme**

Das Tool Lenovo XClarity Integrator Installer unterstützt die folgenden Windows-Betriebssysteme:

- Windows Server 2016
- Windows Server 2012
- Windows Server 2012 R2
- Windows Server 2008 R2
- Windows Server 2008 SP1/SP2 x64 (Enterprise Edition, Standard Edition)
- Windows Server 2008 SP1/SP2 (Enterprise Edition, Standard Edition)
- Windows Server 2003 SP2/R2 SP1 (Enterprise Edition, Standard Edition)
- Windows Server 2003 SP2/R2 x64 (Enterprise Edition, Standard Edition)

### **Softwarevoraussetzungen**

Der Account, der zur Installation von Lenovo XClarity Integrator Installer auf dem Host-Computer verwendet wird, muss über Administratorrechte verfügen.

Lenovo XClarity Integrator Installer für Microsoft System Center Installations- und Benutzerhandbuch

# <span id="page-10-0"></span>**Kapitel 3. Komponenten installieren**

Verwenden Sie den Konfigurationsassistenten zur Installation von Komponenten.

### **Vorgehensweise**

Gehen Sie zum Installieren von Komponenten wie folgt vor.

Schritt 1. Entpacken Sie das Lenovo XClarity Integrator Installer-Paket und klicken Sie auf die ausführbare Datei setup.exe, um den Assistenten zu öffnen. Die Splash-Seite für Lenovo XClarity Integrator Installer für Microsoft System Center wird geöffnet.

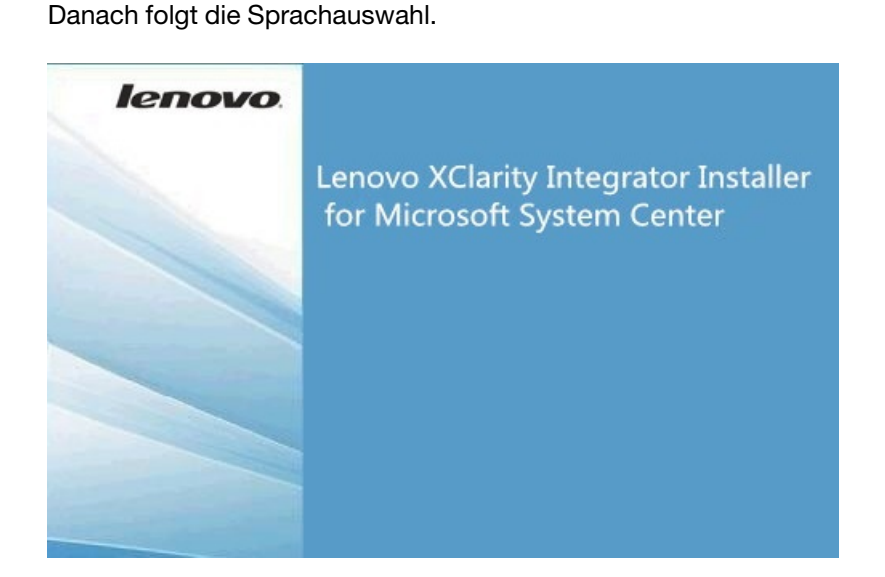

Abbildung 1. Konfigurationsassistenten initialisieren

| English                    |  |
|----------------------------|--|
| <b>English</b>             |  |
| <b>Traditional Chinese</b> |  |
| Simplified Chinese         |  |
| Korean                     |  |
| Japanese                   |  |
| Spanish                    |  |
| Italian                    |  |
| French                     |  |
| German                     |  |
| Brazilian Portuguese       |  |

Abbildung 2. Sprachauswahlliste

Schritt 2. Wählen Sie eine Sprache für den Lenovo XClarity Integrator Installer aus.

**Anmerkung:** Die Komponenten werden in der Sprache installiert, die Sie auswählen.

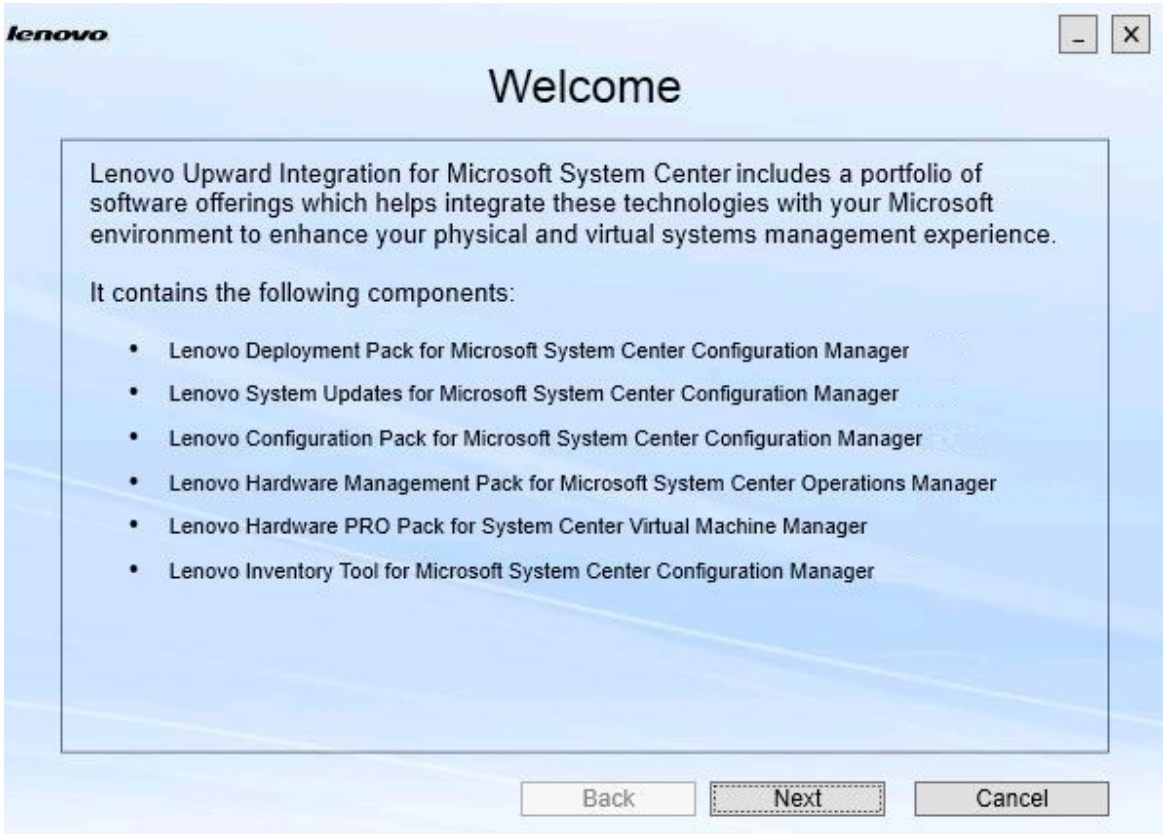

Abbildung 3. Begrüßungsseite

Schritt 3. Klicken Sie auf der Seite Welcome (Begrüßungsseite) auf **Next (Weiter)**. Die Seite Prerequisites (Voraussetzungen) wird geöffnet.

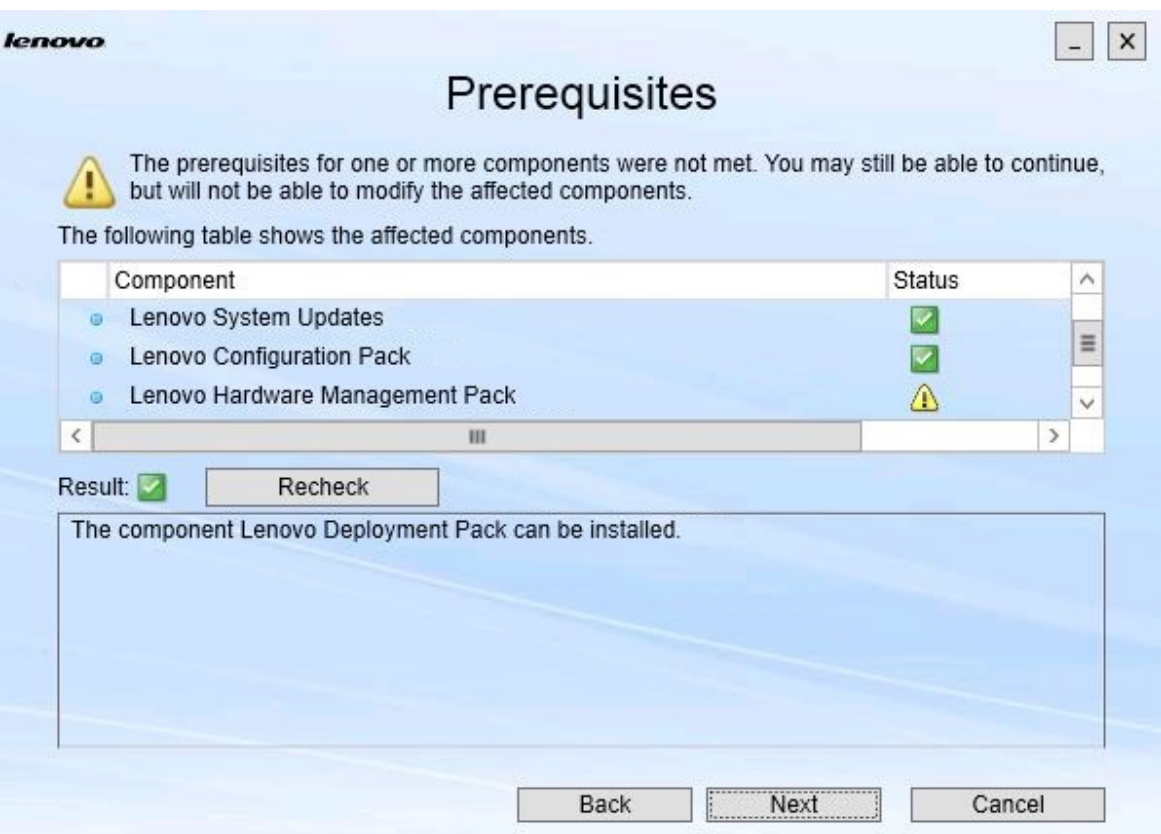

Abbildung 4. Voraussetzungsseite

Schritt 4. Lesen Sie vor der Installation oder dem Upgrade von Komponenten die Seite Prerequisites (Voraussetzungen), um sicherzustellen, dass alle Voraussetzungen erfüllt sind. Wenn eine Voraussetzung nicht erfüllt ist, wird neben ihr das Statussymbol mit einem roten X angezeigt. Die Schaltfläche **Next (Weiter)** ist deaktiviert und die Installation kann nicht fortgesetzt werden.

Bevor Sie fortfahren, ändern Sie die Installationsumgebung und prüfen Sie dann die Voraussetzungen erneut.

Schritt 5. Wenn alle Voraussetzungen erfüllt sind, klicken Sie auf **Next (Weiter)**, um mit der Installation fortzufahren.

Die Seite Install Suite Components (Suite-Komponenten installieren) wird geöffnet.

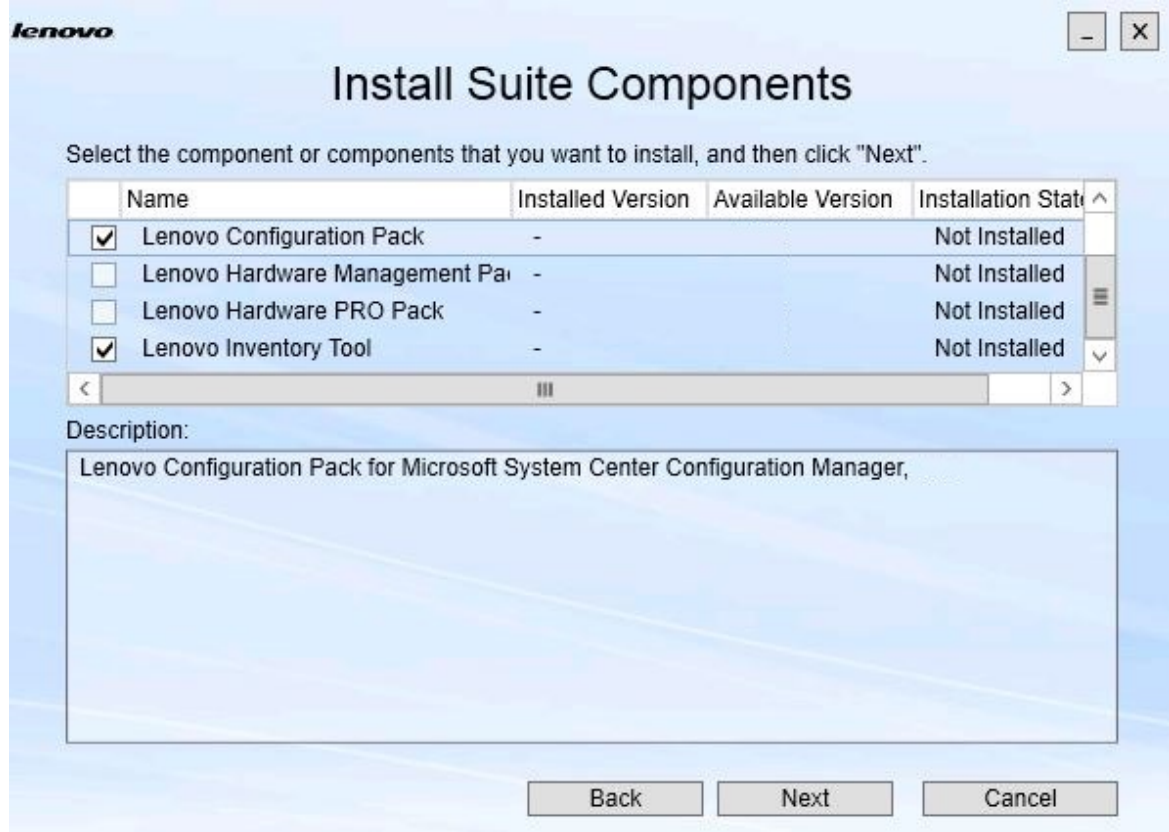

Abbildung 5. Zu installierende Komponenten wählen

Die Seite Install Suite Components (Suite-Komponenten installieren) zeigt Details inkl. der installierten Version, der verfügbaren Version und des Installationsstatus der Komponenten an. Die installierte Version ist die Version, die auf dem System installiert ist. Die verfügbare Version ist die Version, die im Lenovo XClarity Integrator Installer enthalten ist.

Der Installationsstatus hängt von der installierten Version und der verfügbaren Version ab. Es gibt vier Installationsstatuswerte:

- **Not Installed (Nicht installiert)**. Es ist keine installierte Version vorhanden.
- **Installed (Installiert)**. Die installierte Version ist mit der verfügbaren Version identisch.
- **Upgrade (Upgrade)**. Die installierte Version ist älter als die verfügbare Version.
- **Cannot Install (Installation nicht möglich)**. Die installierte Version ist neuer als die verfügbare Version.

Wenn die Voraussetzungen für eine Komponente nicht erfüllt sind oder der Installationsstatus **Cannot install (Installation nicht möglich)** ist, ist das entsprechende Kontrollkästchen deaktiviert. Dieser Status bedeutet, dass keine Aktion für diese Komponente zur Verfügung steht. Die Ursache wird im Beschreibungsbereich angezeigt.

Schritt 6. Wählen Sie eine oder mehrere verfügbare Komponenten aus und klicken Sie auf **Next (Weiter)**. Die Seite Confirmation (Bestätigung) wird geöffnet.

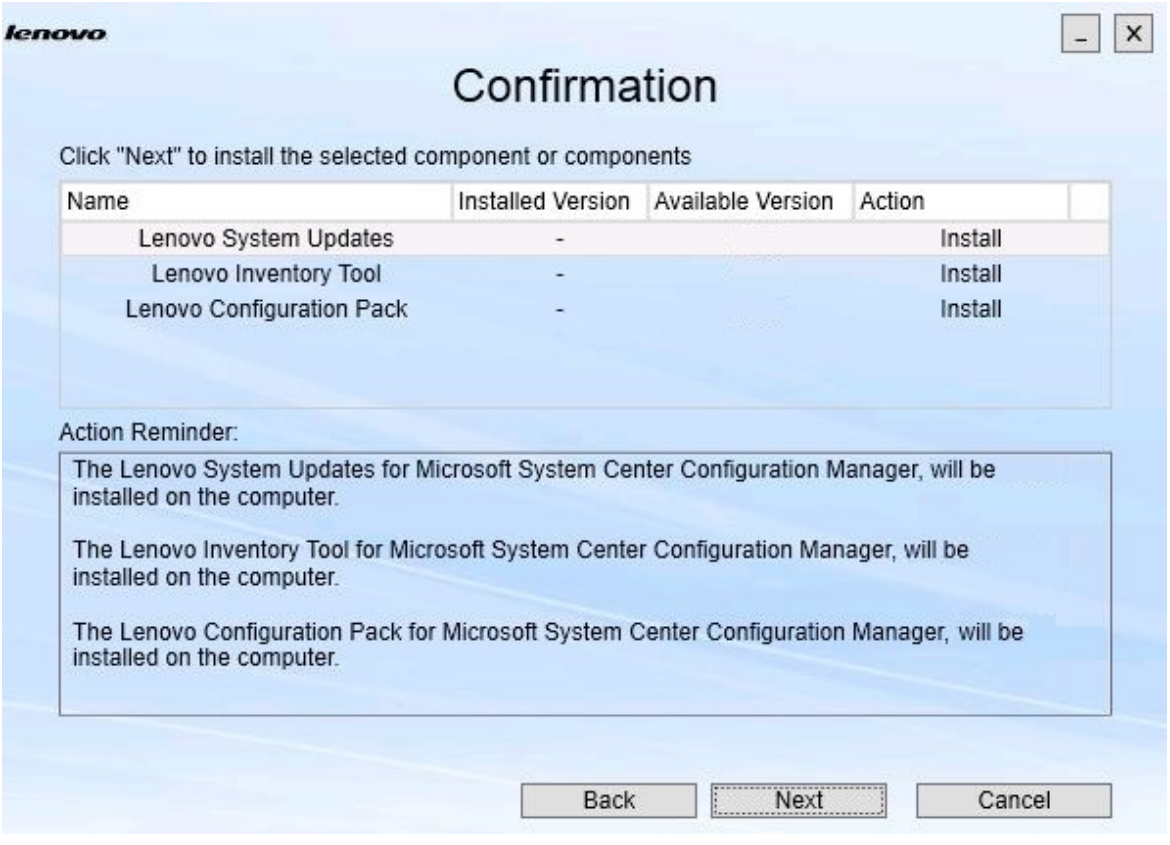

Abbildung 6. Komponenten bestätigen

Die Seite Confirmation (Bestätigung) enthält eine Zusammenfassung der Informationen, die Sie vor dem Installieren, Reparieren, Upgraden oder Deinstallieren einer Komponente bestätigen müssen. Sie zeigt die Aktionen, die implementiert werden.

Wenn eine Komponente ausgewählt ist, werden die Informationen im **Action Reminder (Aktionserinnerung)**-Bereich angezeigt.

Schritt 7. Klicken Sie auf **Next (Weiter)**, um die entsprechende Aktion zu starten. Der Installationsassistentenstatus wird angezeigt.

> Der Assistent für die Installation startet den Prozess und alle Komponenten werden nacheinander von der jeweiligen Installationsprogramm verarbeitet.

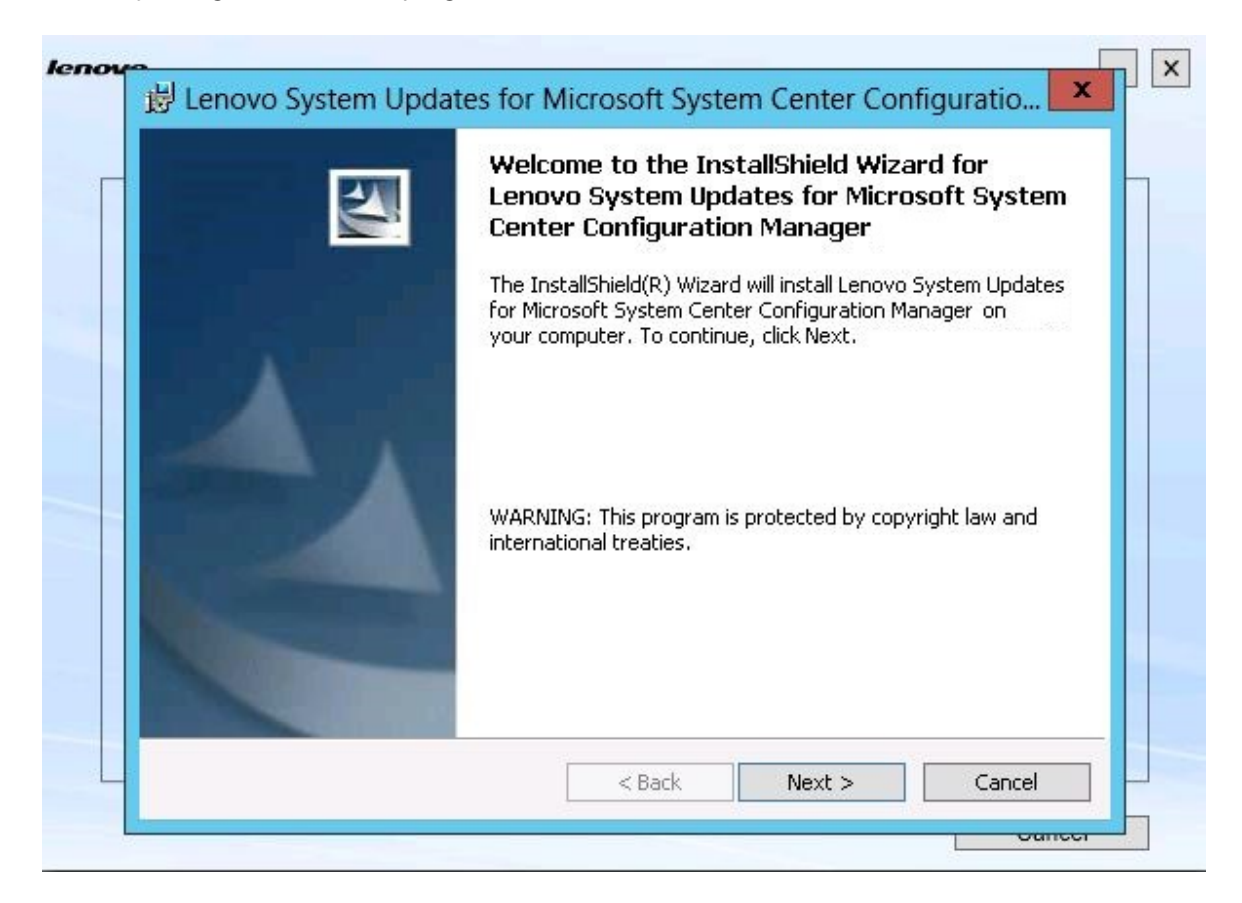

Abbildung 7. InstallShield-Assistentenstatus

Schritt 8. Um die laufende Installation für alle anderen Komponenten zu beenden, klicken Sie auf **Cancel (Abbrechen)**.Wenn Sie auf **Cancel (Abbrechen)** klicken, wird die Installation der laufenden Komponente fortgesetzt. Die Installation aller anderen Komponenten wird abgebrochen. Die folgende Nachricht wird angezeigt.

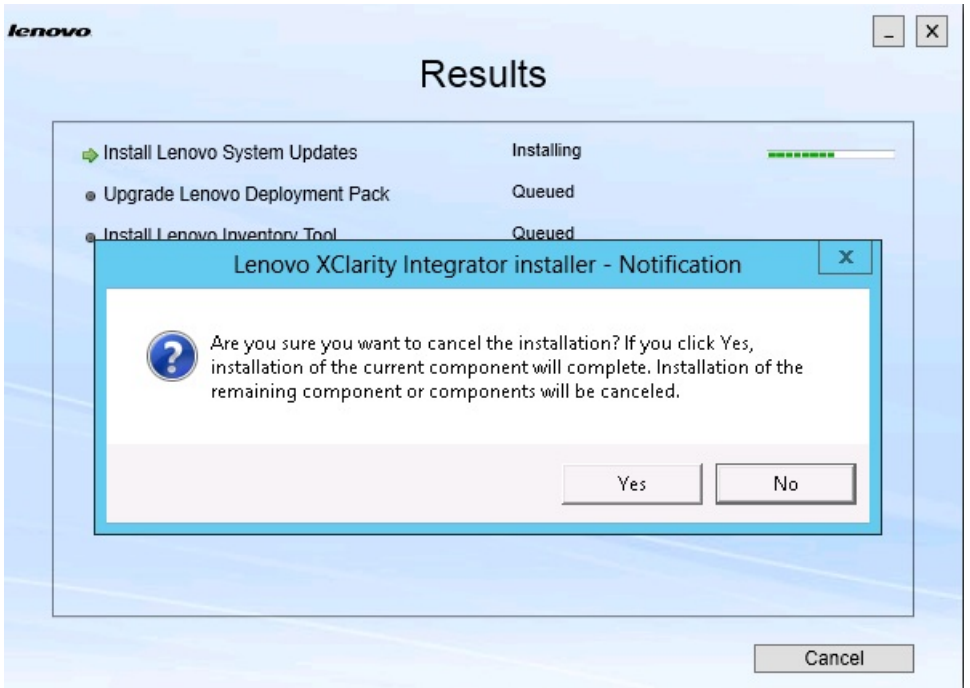

Abbildung 8. Nachricht zum Abbruch der Installation

Klicken Sie auf **Yes (ja)**, um die Installation abzubrechen. Um mit der Installation fortzufahren, klicken Sie auf **No (Nein)**.

Nach Abschluss der Installation wird die Seite Results (Ergebnisse) geöffnet.

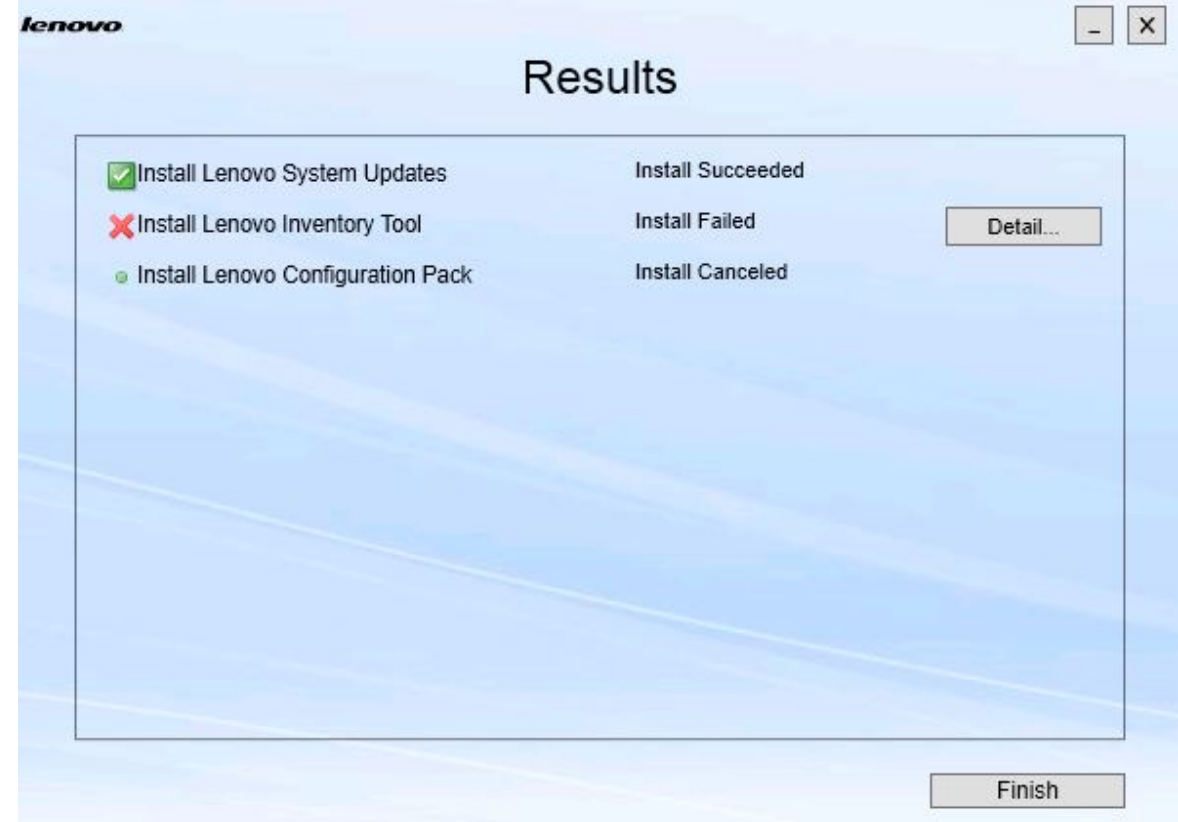

Abbildung 9. Seite mit Installationsergebnissen

Die Seite Results (Ergebnisse) zeigt die Ergebnisse der Installation an. Wenn eine Aktivität nicht installiert werden konnte, wird sie mit einem **X**-Symbol gekennzeichnet. Klicken Sie zum Öffnen der Protokolldatei mit weiteren Informationen zum Problem auf **Details (Details)**.

Schritt 9. Klicken Sie auf **Finish (Fertig)**, um den Assistenten abzuschließen.

# <span id="page-18-0"></span>**Kapitel 4. Komponenten warten**

Wenn Komponenten zuvor von Lenovo XClarity Integrator Installer installierte wurden, öffnet sich beim Start von Lenovo XClarity Integrator Installer die Seite Maintenance (Wartung).

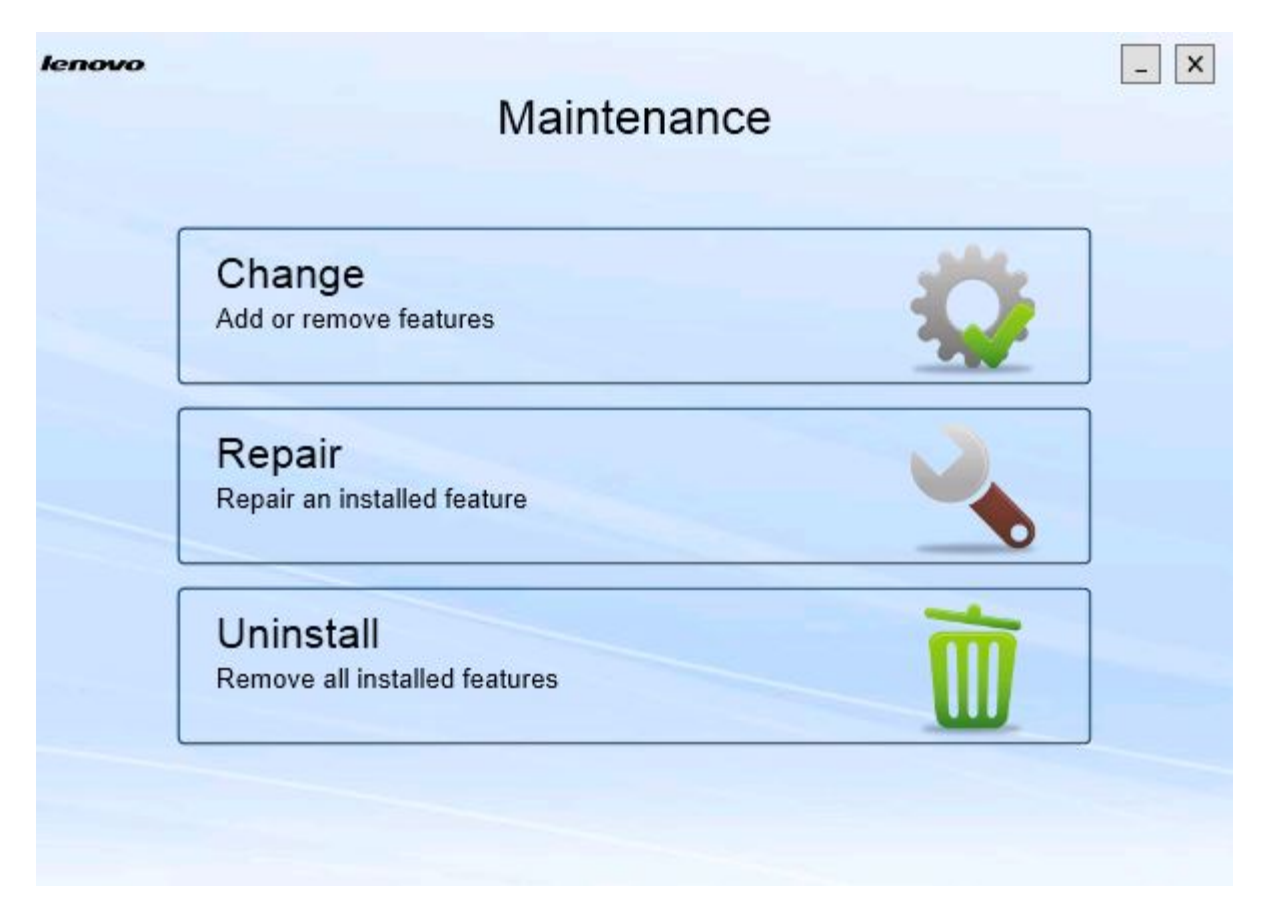

#### Abbildung 10. Wartungsseite

<span id="page-18-1"></span>Auf dieser Seite können Sie Funktionen ändern, reparieren und deinstallieren.

## **Komponenten ändern**

Verwenden Sie die "Change (Ändern)"-Option zum Hinzufügen, Entfernen und Aktualisieren von Komponenten.

### **Vorgehensweise**

Schritt 1. Klicken Sie auf der Seite Maintenance (Wartung) auf **Change (Ändern)**. Die Seite Prerequisites (Voraussetzungen) wird geöffnet.

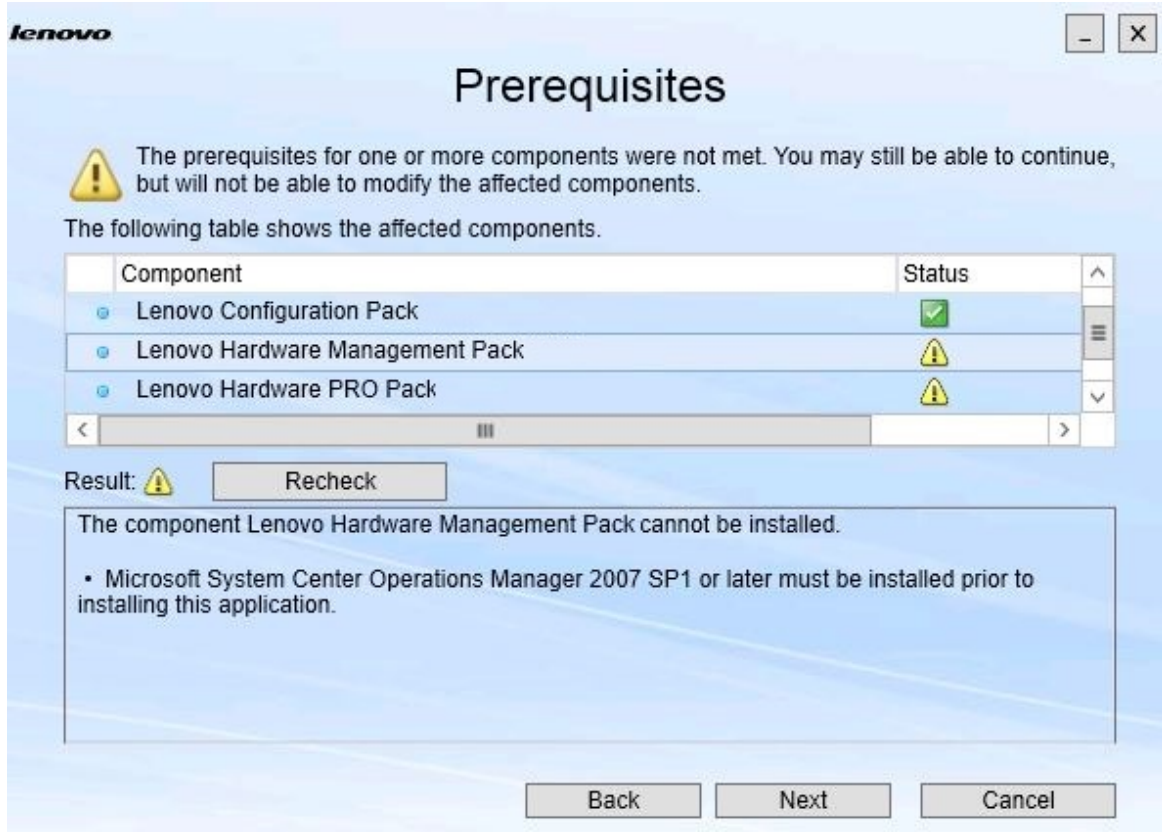

Abbildung 11. Vorbedingungen

Schritt 2. Stellen Sie sicher, dass die Voraussetzungen für die Komponenten erfüllt sind, und klicken Sie auf **Next (Weiter)**.

Die Seite Add/Remove Suite Components (Suite-Komponenten hinzufügen/entfernen) wird geöffnet.

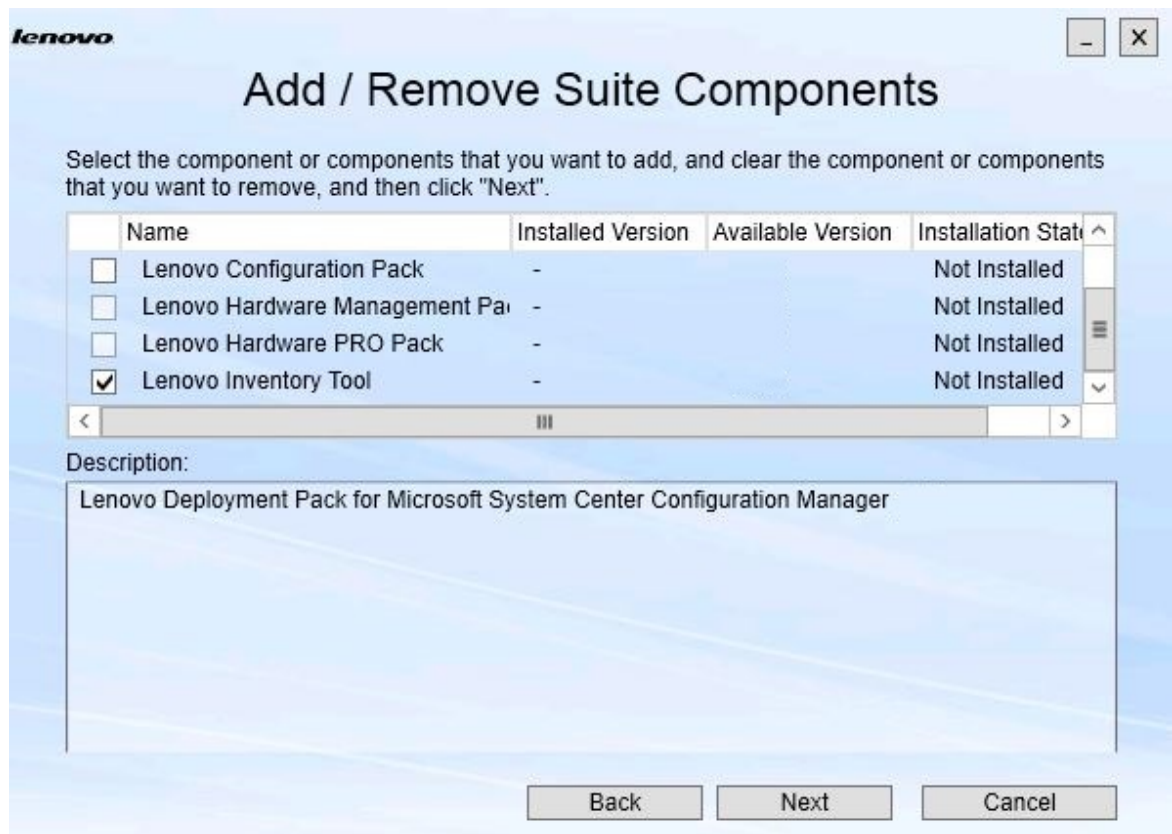

Abbildung 12. Suitekomponenten hinzufügen und entfernen

Wenn eine Komponente installiert wurde, ist das jeweilige Kontrollkästchen ausgewählt und das Speicherziel ist deaktiviert. Sie können es nicht ändern.

Wenn eine ältere Version der Komponente vorhanden ist, können Sie die Upgrade-Version installieren, nachdem die Voraussetzungen erfüllt sind, indem Sie das Kontrollkästchen für diese Komponente auswählen.

Wenn das Kontrollkästchen für eine Komponente deaktiviert ist, können Sie sie nicht installieren. Es gibt zwei Gründe, aus denen eine Komponente nicht verfügbar sein kann:

- Eine neuere Version der Komponente ist auf dem Zielcomputer vorhanden.
- Voraussetzungen für die Komponente sind nicht erfüllt.

Schritt 3. Auf der Seite Add/Remove Suite Components (Suitekomponenten hinzufügen/entfernen) können Sie eine Komponente installieren, upgraden oder deinstallieren.

• **Uninstall a component (Eine Komponente deinstallieren)**. Deaktivieren Sie das Kontrollkästchen für die Komponente und klicken Sie auf **Next (Weiter)**. Eine Nachricht wird angezeigt. Sie werden aufgefordert, die Deinstallation zu bestätigen. Klicken Sie auf **Yes (Ja)**, um die Komponente zu deinstallieren.

- **Install a component (Eine Komponente installieren)**. Wählen Sie das Kontrollkästchen für die Komponente und klicken Sie auf **Next (Weiter)**.
- **Upgrade to a newer version of the component (Auf eine neuere Version der Komponente upgraden)**. Wählen Sie das Kontrollkästchen für die Upgrade-Komponente und klicken Sie auf **Next (Weiter)**. Die Confirmation page (Bestätigungsseite) zeigt die Informationen für die neue Version an.

Die Seite Confirmation (Bestätigung) wird geöffnet, nachdem Sie einen der oben aufgeführten Schritte ausgeführt haben.

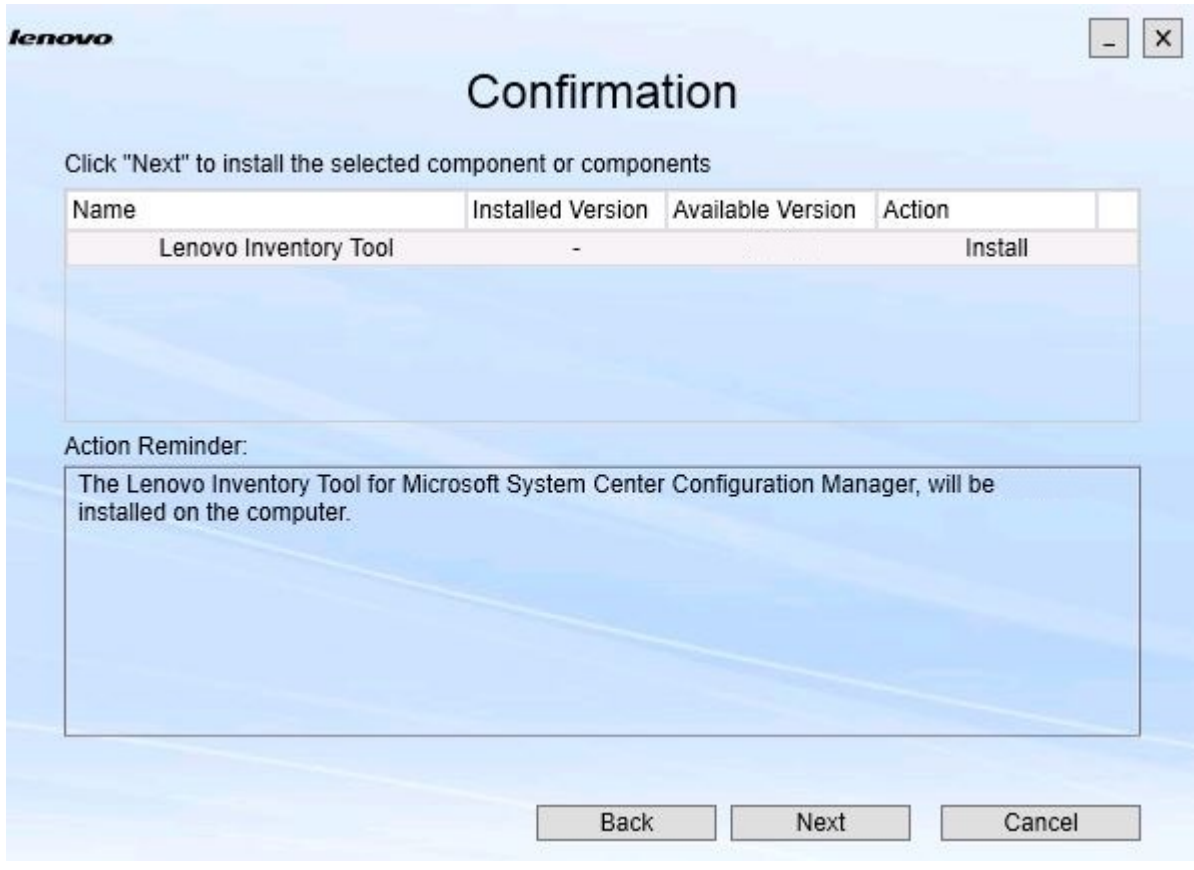

Abbildung 13. Seite "Confirmation (Bestätigung)"

Schritt 4. Klicken Sie auf **Next (Weiter)**, um die entsprechende Aktion zu starten. Das Installationsassistentenstatus-Fenster wird geöffnet.

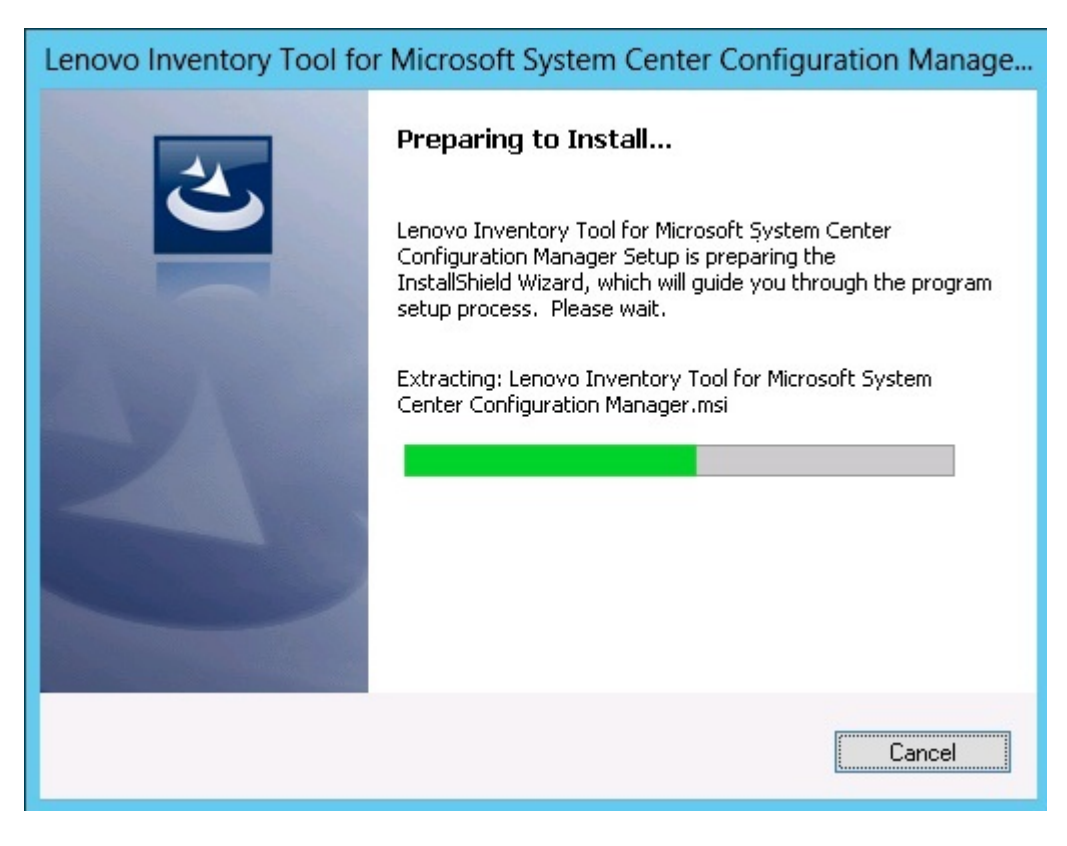

Abbildung 14. InstallShield-Assistentenstatus

Der Installationsassistent startet und die Komponenten werden über die jeweiligen Installationsprogramme installiert.

Nach Abschluss des Installationsprozesses wird die Seite Results (Ergebnisse) geöffnet. Sie zeigt an, ob die Installation erfolgreich war oder nicht.

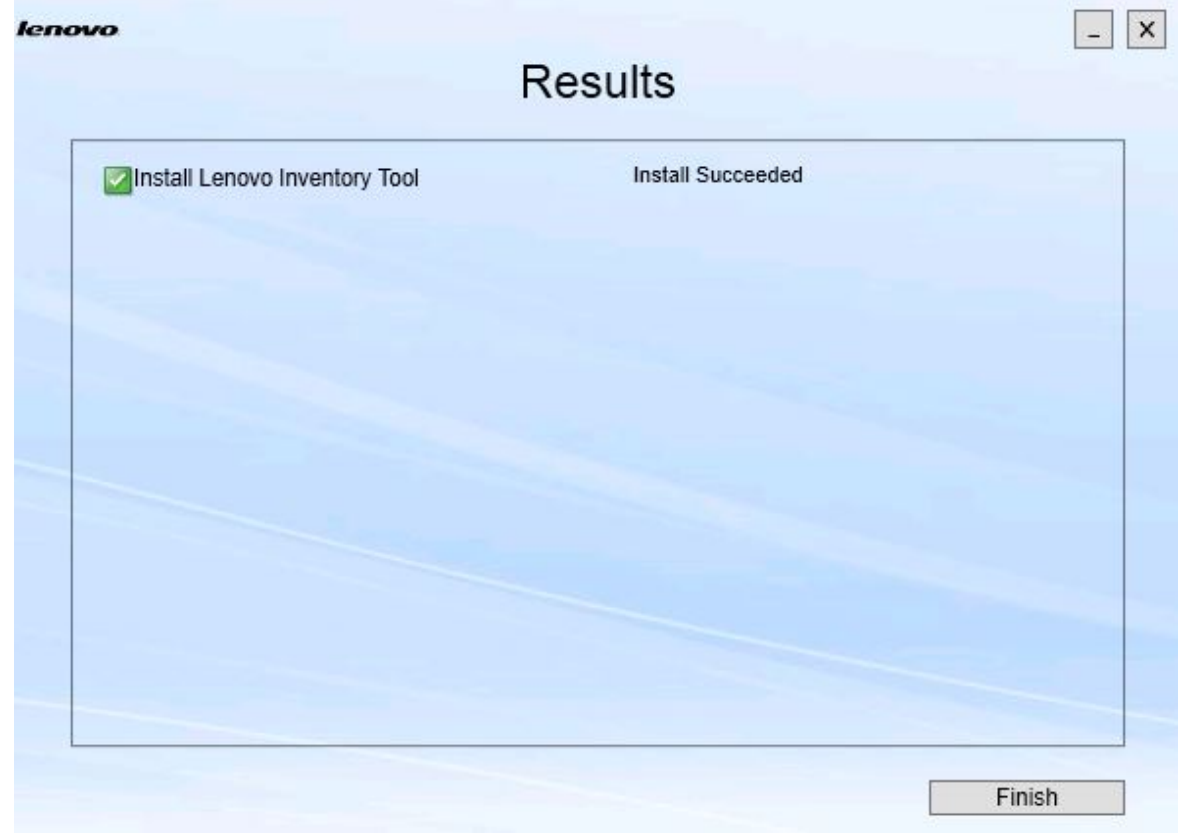

Abbildung 15. Installationsergebnisse

- Schritt 5. Optional: Wenn eine Aktivität nicht erfolgreich abgeschlossen wurde, wird die **Details (Details)** Option angezeigt. Diese öffnet die Protokolldatei.
- <span id="page-23-0"></span>Schritt 6. Klicken Sie auf **Finish (Fertig)**, um den Assistenten zu beenden.

## **Komponenten reparieren**

Verwenden Sie die Reparaturoption, um installierte Dateien, Registrierungswerte und andere Elemente für eine installierte Komponente zu reparieren.

Die Benutzerschnittstellen für die Reparaturoption und die Änderungsoption sind identisch. Auf der Seite Repair Suite Components (Suitekomponenten reparieren) werden beispielsweise die Komponenten aufgelistet, die Sie reparieren können (siehe Seite Repair Suite Components (Suitekomponenten reparieren)). Deinstallierte Komponenten sind deaktiviert.

## **Vorgehensweise**

Schritt 1. Wählen Sie auf der Seite Maintenance (Wartung) die Option **Repair (Reparatur)** aus. Die Seite Repair Suite Components (Suitekomponenten reparieren) wird geöffnet.

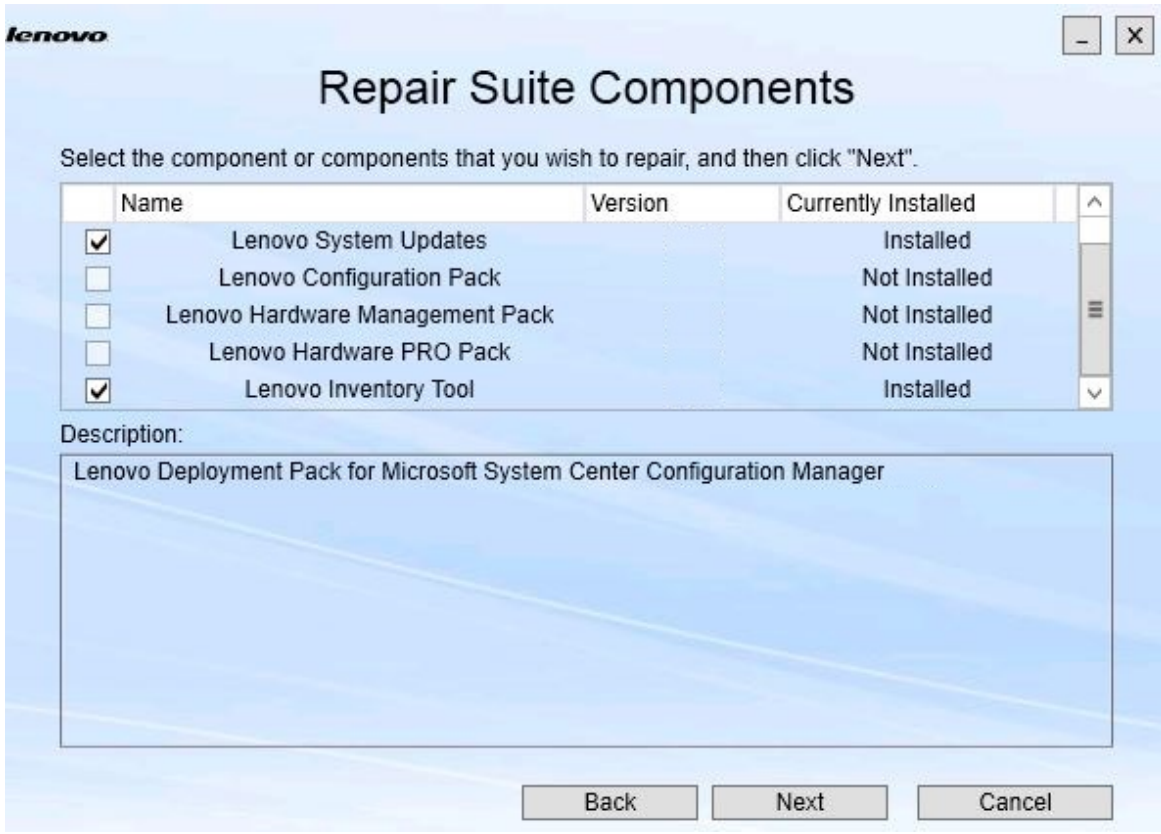

Abbildung 16. Seite Repair Suite Components (Suitekomponenten reparieren)

Schritt 2. Wählen Sie das Kontrollkästchen für die Komponente aus, die Sie reparieren möchten, und klicken Sie anschließen auf **Next (Weiter)**.

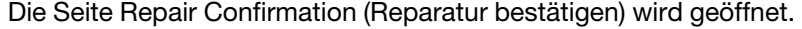

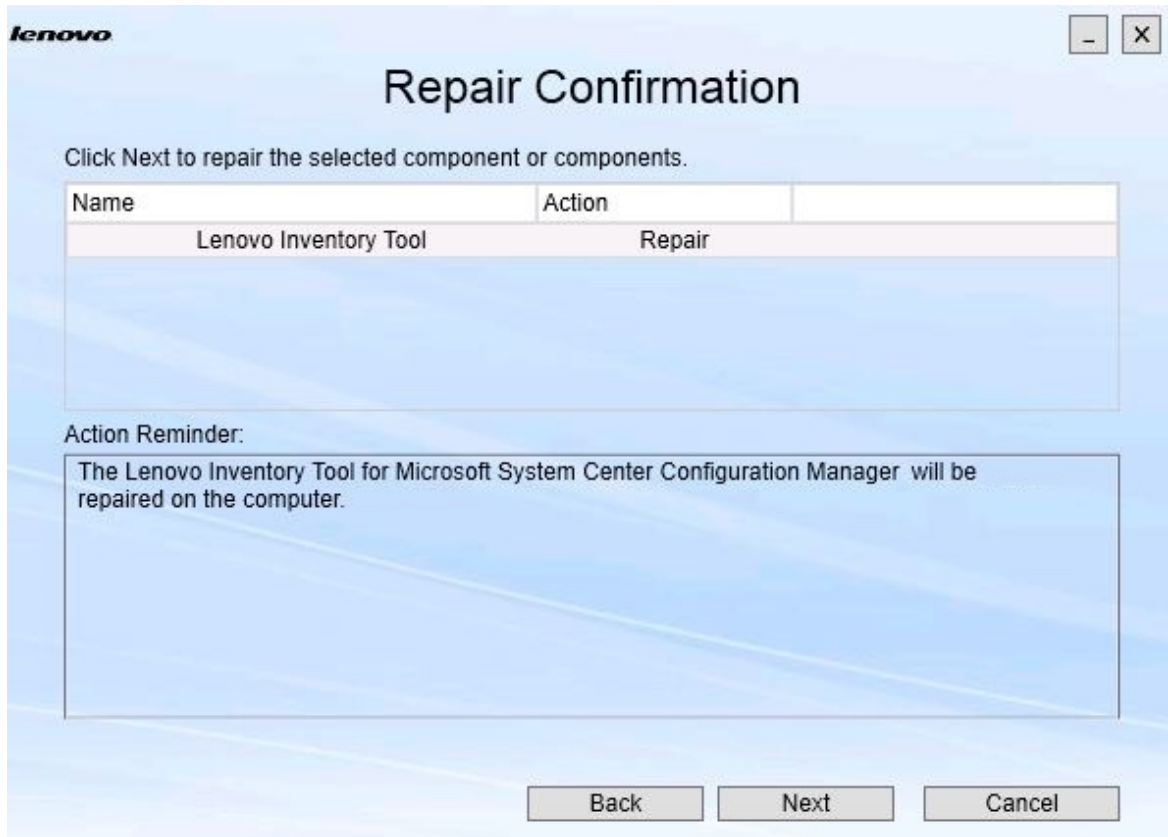

Abbildung 17. Seite "Repair Confirmation (Reparatur bestätigen)"

Schritt 3. Klicken Sie auf **Next (Weiter)**, um die Reparaturaktion zu starten. Der Installationsassistent wird geöffnet.

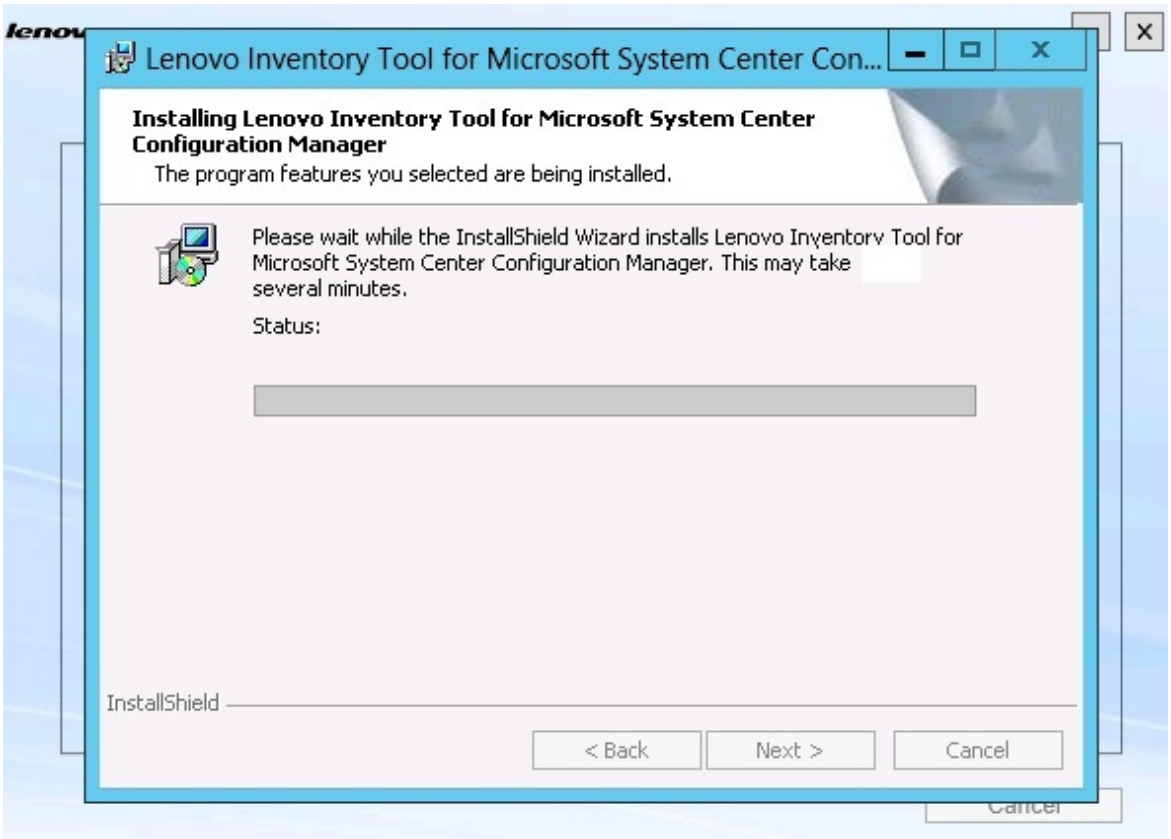

Abbildung 18. Installationsassistent

Das Installationsprogramm für jede Komponente führt die Reparatur für die Komponente aus. Dies wird für jeweils eine Komponente durchgeführt.

Nach Abschluss der Installation wird die Seite Results (Ergebnisse) geöffnet und zeigt den Status der Reparatur an.

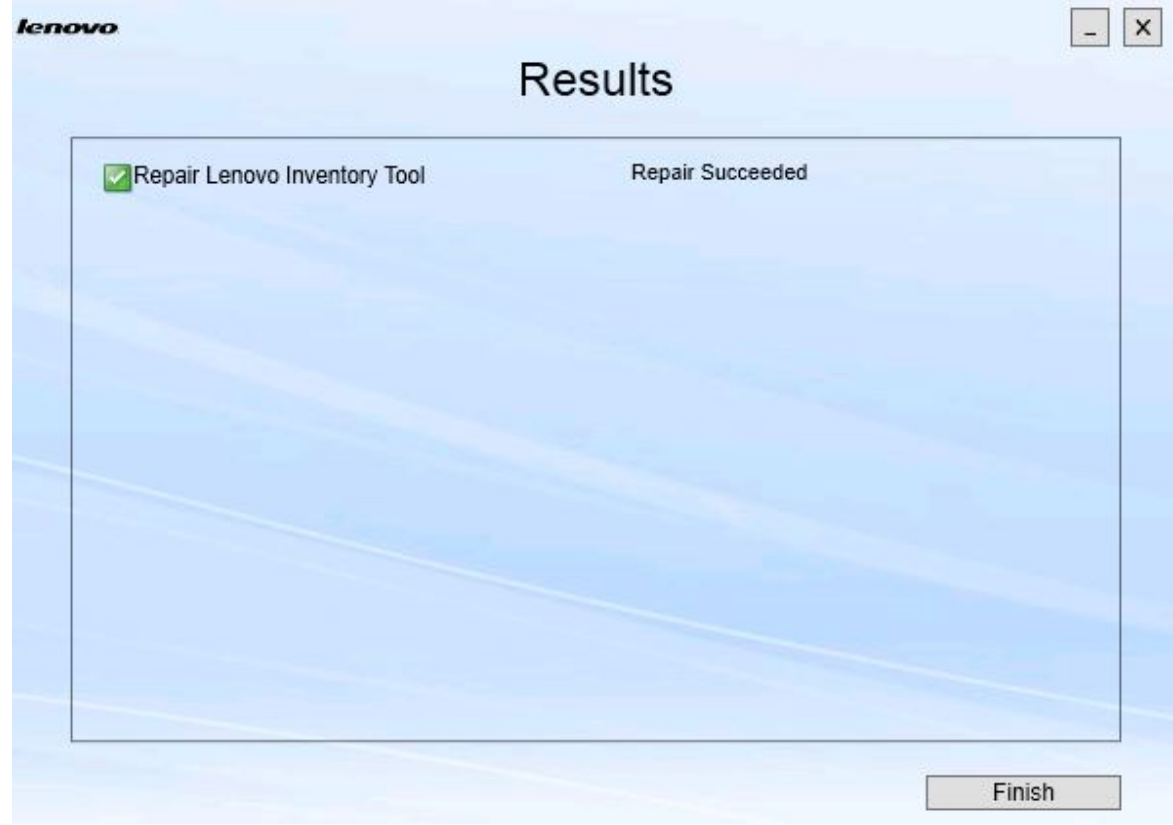

Abbildung 19. Reparaturergebnisse

Schritt 4. Klicken Sie auf **Finish (Fertig stellen)**.

# <span id="page-28-0"></span>**Kapitel 5. Komponenten deinstallieren**

Verwenden Sie die Option **Uninstall (Deinstallieren)**, um installierte Komponenten zu entfernen. Verwenden Sie zum Entfernen einer einzelnen Komponente die Option **Change (Ändern)** auf der Seite Maintenance (Wartung).

## **Vorgehensweise**

Schritt 1. Klicken Sie auf der Seite Maintenance (Wartung) auf **Uninstall (Deinstallieren)**. Die Seite Confirmation (Bestätigung) wird geöffnet.

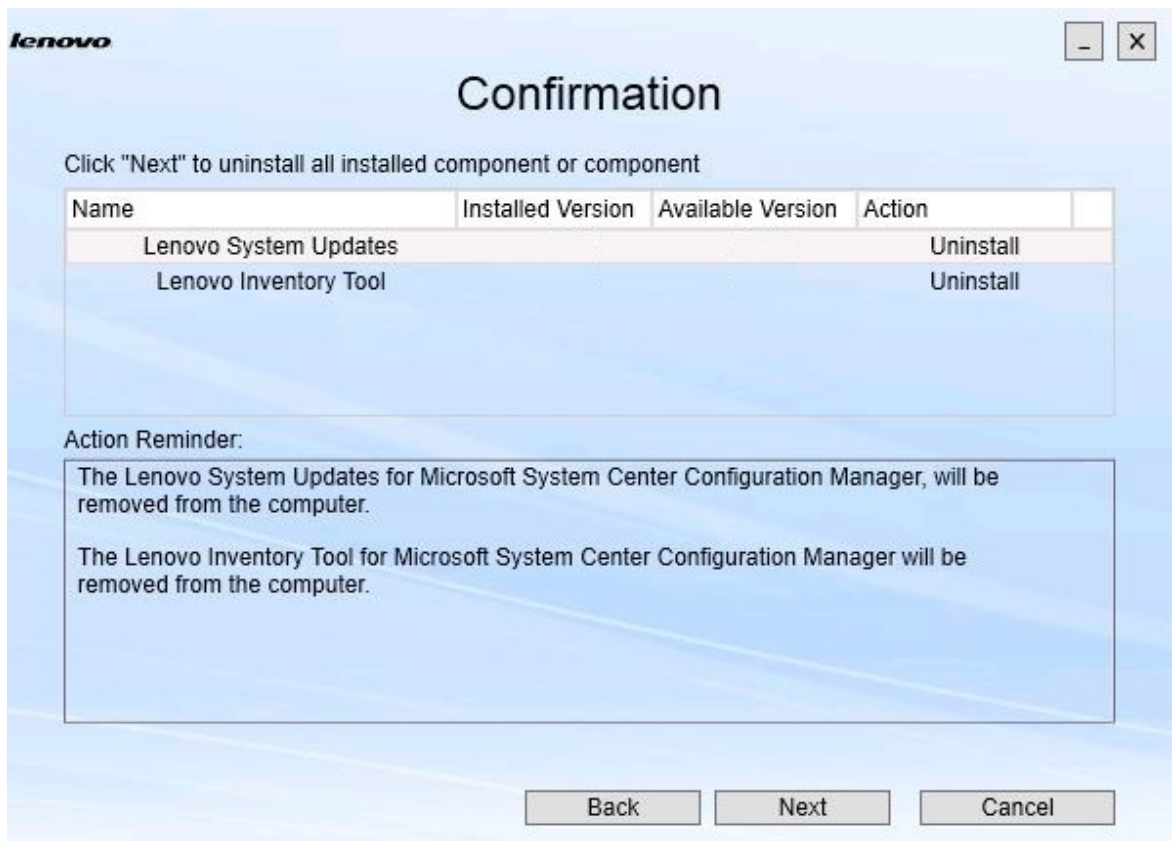

Abbildung 20. Seite "Confirmation (Bestätigung)"

Die Seite Confirmation (Bestätigung) enthält eine Zusammenfassung der Aktionen, die ausgeführt werden. Sie müssen die Fortführung der Deinstallation bestätigen.

Schritt 2. Klicken Sie auf **Next (Weiter)**, um die Komponente zu deinstallieren.

Die Komponenten werden nacheinander deinstalliert. Während des Vorgangs müssen Sie die Deinstallationsaktion für jede Komponente bestätigen, bevor diese deinstalliert wird (siehe folgende Abbildung).

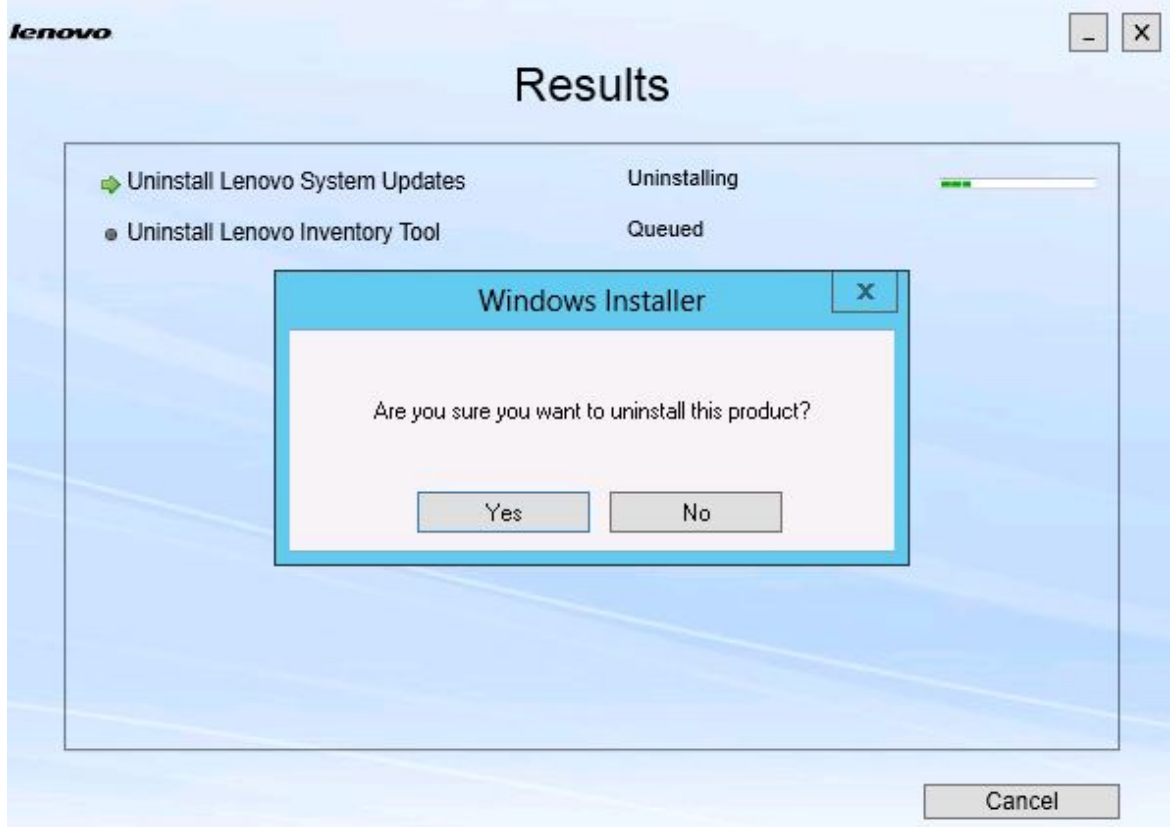

Abbildung 21. Aufforderung zur Bestätigung der Deinstallation

Schritt 3. Klicken Sie zum Abschließen des Vorgangs auf **Yes (Ja)**. Nach Abschluss des Vorgangs wird die Seite Results (Ergebnisse) geöffnet.

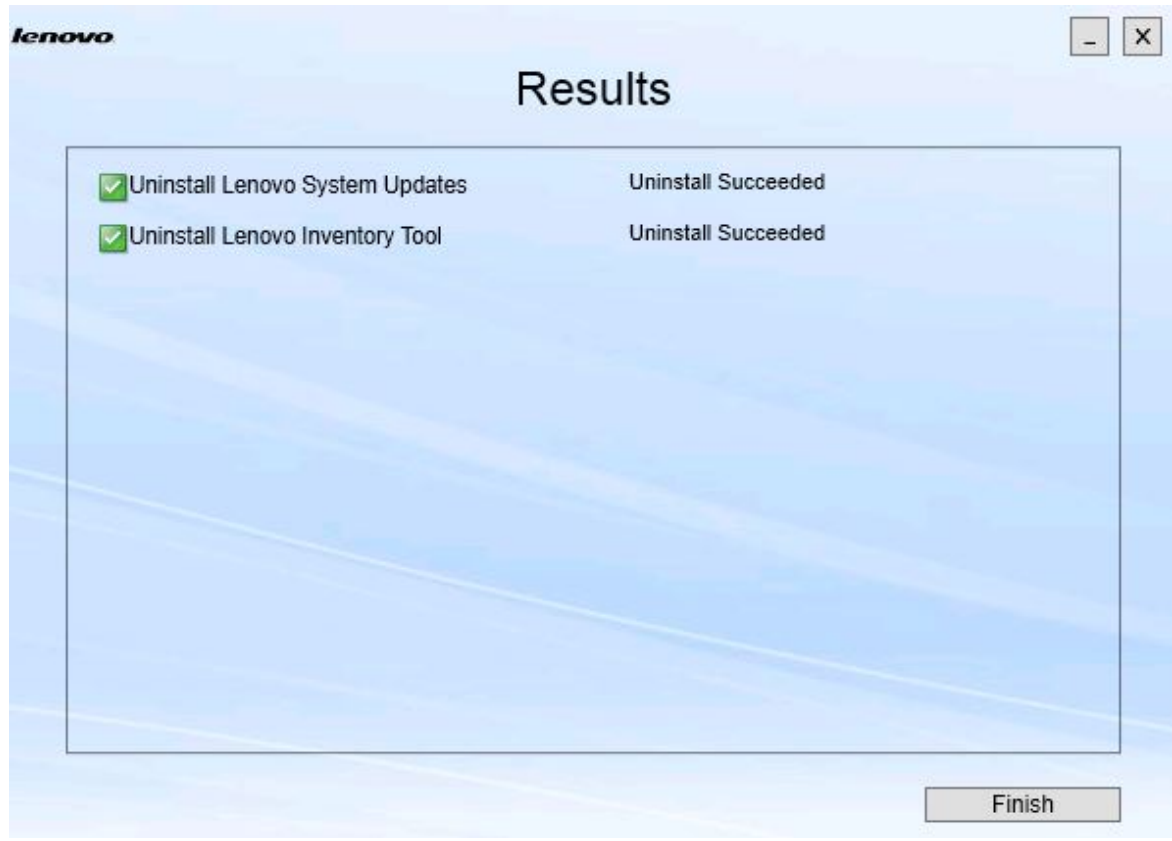

Abbildung 22. Seite Results (Ergebnisse)

Schritt 4. Klicken Sie auf **Finish (Fertig stellen)**.

# <span id="page-32-0"></span>**Kapitel 6. Fehlerbehebung**

Dieser Abschnitt beschreibt mögliche Situationen und gibt Tipps zur Behebung.

### **Der Assistent für die Installation startet nicht, wenn .Net Framework v4. 0 nicht installiert ist.**

### **Problem**

.NET Framework 4.0 oder eine neuere Version ist nicht auf diesem Computer installiert.

### **Mögliche Lösung**

Installieren Sie vor dem Start des Installationsassistenten .Net Framework 4.0. Sie können es unter ["Microsoft .NET Framework 4 \(Standalone Installer\)"](http://www.microsoft.com/download/details.aspx?id=17718) herunterladen.

### **Der Assistent für die Installation startet nicht oder installiert nichts, da zu wenig Speicherplatz zur Verfügung steht.**

### **Problem**

Eine Fehlernachricht zeigt an, dass nicht genügend Speicherplatz für die Komponenten vorhanden ist.

### **Mögliche Lösung**

Löschen Sie Inhalte auf Ihrer Festplatte, sodass genügend Speicherplatz für die Komponenten vorhanden ist.

### **Der Assistent für die Installation schlägt unter Windows Server 2003-Servern fehl, falls .Net Framework 4.0 oder höher nicht installiert ist.**

#### **Problem**

Der Assistent für die Installation kann nicht gestartet werden oder schlägt fehl, falls unter Windows 2003 Server .Net Framework 4.0 oder höher nicht installiert ist. Dies ist eine bekannte Einschränkung.

#### **Mögliche Lösung**

Installieren Sie .Net Framework 4.0 oder eine neuere Version auf dem Zielserver, bevor Sie den Assistenten für die Installation ausführen.

### **Lenovo Hardware PRO Packet kann beim Verlassen von Lenovo Hardware Management Pack deinstalliert werden**

#### **Problem**

Die Lenovo Hardware PRO Pack-Funktion ist von der Installation von Lenovo Hardware Management Pack abhängig. Wenn Sie Lenovo Hardware PRO Packüber den Lenovo Integrator Installer-Installationsassistenten deinstallieren, werden Sie aufgefordert, auch Lenovo Hardware Management Pack zu deinstallieren.

Wenn Sie Lenovo Hardware Management Pack über das Startmenü oder die Systemsteuerung deinstallieren, kann das Management Pack beim Verlassen des auf dem System installierten PRO Packs deinstalliert werden. Wenn Sie das Lenovo Hardware Management Pack jedoch in der SCOM-Konsole entfernen, müssen Sie zuerst das PRO Packet deinstallieren. Das PRO Paket kann nicht ohne das Lenovo Hardware Management Pack ausgeführt werden.

### **Mögliche Lösung**

Deinstallieren Sie das Lenovo Hardware PRO Pack, bevor Sie das Lenovo Hardware Management Pack deinstallieren.

### **Der Assistenten für die Installation installiert Komponenten in einem zugeordneten Netzwerklaufwerk. Die Komponenten können jedoch nicht gestartet werden.**

### **Problem**

Obwohl die Komponenten in einem zugeordneten Netzwerklaufwerk installiert sind, können die Komponenten nicht gestartet werden. Wenn der Assistent für die Installation Komponenten in einem zugeordneten Netzwerklaufwerk installiert, werden nur die Komponentendateien kopiert.

Die bei der Ausführung einer Komponente generierten Informationen werden auf dem lokalen Computer aufgezeichnet. Die Komponente kann daher nicht direkt von einem Remote-Server aus gestartet werden.

# <span id="page-34-0"></span>**Anhang A. Funktionen zur barrierefreien Bedienung**

Mit den Eingabehilfefunktionen können behinderte Benutzer, die beispielsweise in ihrer Mobilität oder Sehkraft eingeschränkt sind, IT-Produkte erfolgreich nutzen.

Lenovo Systemaktualisierungen enthalten die folgenden Funktionen für die Barrierefreiheit:

- Bedienung ausschließlich über die Tastatur
- Alle Informationen werden farbunabhängig angezeigt
- Systemeinstellungen für Schriftart, -größe und -farbe werden übernommen
- Unterstützt häufig verwendete Schnittstellen für Bildschirmlesegeräte und Bildschirmlupen

#### **Tastaturnavigation**

Dieses Produkt verwendet die Standardnavigationstasten von Microsoft™ Windows™.

**Lenovo und Barrierefreiheit:** Weitere Informationen darüber, wie sich Lenovo für eine barrierefreie Bedienung einsetzt, finden Sie unter [Lenovo Accessibility-Website.](http://www.lenovo.com/lenovo/us/en/accessibility/)

### **Einschränkungen der Barrierefreiheit**

Die folgenden Probleme stellen bekannte Einschränkungen für die Barrierefreiheit dar.

JAWS kommunizieren nicht, ob das Kontrollkästchen im Installationsassistenten aktiviert oder deaktiviert ist.

Wenn Sie ein Element in der Liste auf der Seite Install/Upgrade (Installation/Upgrade) oder auf der Seite Add/Remove (Hinzufügen/Entfernen) im Installationsassistenten auswählen und die Leertaste drücken, um das Kontrollkästchen zu aktivieren oder zu deaktivieren, kann JAWS (Job-Zugriff per Sprache) nicht ermitteln, ob das Kontrollkästchen deaktiviert oder aktiviert ist. Hierbei handelt es sich um eine bekannte Einschränkung.

# <span id="page-36-0"></span>**Anhang B. Hinweise**

Möglicherweise bietet Lenovo die in dieser Dokumentation beschriebenen Produkte, Services oder Funktionen in anderen Ländern nicht an. Informationen über die gegenwärtig im jeweiligen Land verfügbaren Produkte und Services sind beim Lenovo Ansprechpartner erhältlich.

Hinweise auf Lenovo Lizenzprogramme oder andere Lenovo Produkte bedeuten nicht, dass nur Programme, Produkte oder Services von Lenovo verwendet werden können. Anstelle der Lenovo Produkte, Programme oder Services können auch andere, ihnen äquivalente Produkte, Programme oder Services verwendet werden, solange diese keine gewerblichen oder anderen Schutzrechte von Lenovo verletzen. Die Verantwortung für den Betrieb von Fremdprodukten, Fremdprogrammen und Fremdservices liegt beim Kunden.

Für in diesem Handbuch beschriebene Erzeugnisse und Verfahren kann es Lenovo Patente oder Patentanmeldungen geben. Mit der Auslieferung dieser Dokumentation ist keine Lizenzierung dieser Patente verbunden. Lizenzanfragen sind schriftlich an die nachstehende Adresse zu richten. Anfragen an diese Adresse müssen auf Englisch formuliert werden.

Lenovo (United States), Inc. 1009 Think Place - Building One Morrisville, NC 27560  $U.S.A$ Attention: Lenovo Director of Licensing

Lenovo stellt diese Veröffentlichung in der vorliegenden Form (auf "as-is"-Basis) zur Verfügung und übernimmt keine Garantie für die Handelsüblichkeit, die Verwendungsfähigkeit für einen bestimmten Zweck und die Freiheit der Rechte Dritter. Einige Rechtsordnungen erlauben keine Garantieausschlüsse bei bestimmten Transaktionen, sodass dieser Hinweis möglicherweise nicht zutreffend ist.

Trotz sorgfältiger Bearbeitung können technische Ungenauigkeiten oder Druckfehler in dieser Veröffentlichung nicht ausgeschlossen werden. Die Angaben in diesem Handbuch werden in regelmäßigen Zeitabständen aktualisiert. Lenovo kann jederzeit Verbesserungen und/oder Änderungen an den in dieser Veröffentlichung beschriebenen Produkten und/oder Programmen vornehmen.

Die in diesem Dokument beschriebenen Produkte sind nicht zur Verwendung bei Implantationen oder anderen lebenserhaltenden Anwendungen, bei denen ein Nichtfunktionieren zu Verletzungen oder zum Tode führen könnte, vorgesehen. Die Informationen in diesem Dokument beeinflussen oder ändern nicht die Lenovo Produktspezifikationen oder Garantien. Keine Passagen in dieser Dokumentation stellen eine ausdrückliche oder stillschweigende Lizenz oder Anspruchsgrundlage bezüglich der gewerblichen Schutzrechte von Lenovo oder von anderen Firmen dar. Alle Informationen in dieser Dokumentation beziehen sich auf eine bestimmte Betriebsumgebung und dienen zur Veranschaulichung. In anderen Betriebsumgebungen werden möglicherweise andere Ergebnisse erzielt.

Werden an Lenovo Informationen eingesandt, können diese beliebig verwendet werden, ohne dass eine Verpflichtung gegenüber dem Einsender entsteht.

Verweise in diesen Informationen auf Websites anderer Anbieter dienen lediglich als Benutzerinformationen und stellen keinerlei Billigung des Inhalts dieser Websites dar. Das über diese Websites verfügbare Material ist nicht Bestandteil des Materials für dieses Lenovo Produkt. Die Verwendung dieser Websites geschieht auf eigene Verantwortung.

Alle in diesem Dokument enthaltenen Leistungsdaten stammen aus einer kontrollierten Umgebung. Die Ergebnisse, die in anderen Betriebsumgebungen erzielt werden, können daher erheblich von den hier

erzielten Ergebnissen abweichen. Einige Daten stammen möglicherweise von Systemen, deren Entwicklung noch nicht abgeschlossen ist. Eine Gewährleistung, dass diese Daten auch in allgemein verfügbaren Systemen erzielt werden, kann nicht gegeben werden. Darüber hinaus wurden einige Daten unter Umständen durch Extrapolation berechnet. Die tatsächlichen Ergebnisse können davon abweichen. Benutzer dieses Dokuments sollten überprüfen, welche Daten für ihre jeweilige Umgebung maßgeblich sind.

## <span id="page-37-0"></span>**Marken**

Lenovo, das Lenovo Logo, Flex System, System x und NeXtScale System sind Marken von Lenovo in den Vereinigten Staaten und anderen Ländern.

Intel und Intel Xeon sind Marken der Intel Corporation in den USA und/oder anderen Ländern.

Internet Explorer, Microsoft und Windows sind Marken der Microsoft Group.

Linux ist eine eingetragene Marke von Linus Torvalds.

Andere Namen von Unternehmen, Produkten oder Services können Marken oder Servicemarken anderer Unternehmen sein.

# <span id="page-37-1"></span>**Wichtige Anmerkungen**

Die Prozessorgeschwindigkeit bezieht sich auf die interne Taktgeschwindigkeit des Mikroprozessors. Das Leistungsverhalten der Anwendung ist außerdem von anderen Faktoren abhängig.

Bei Angaben in Bezug auf Hauptspeicher, realen/virtuellen Speicher oder Kanalvolumen steht die Abkürzung KB für 1.024 Bytes, MB für 1.048.576 Bytes und GB für 1.073.741.824 Bytes.

Bei Angaben zur Kapazität von Festplattenlaufwerken oder zu Übertragungsgeschwindigkeiten steht MB für 1.000.000 Bytes und GB für 1.000.000.000 Bytes. Die gesamte für den Benutzer verfügbare Speicherkapazität kann je nach Betriebsumgebung variieren.

Gegenstand und Umfang der Leistungen bestimmen sich ausschließlich nach den jeweiligen Verträgen. Eine eventuelle Unterstützung für Produkte anderer Hersteller erfolgt durch Drittanbieter, nicht durch Lenovo.

Manche Software kann sich von der im Einzelhandel erhältlichen Version (falls verfügbar) unterscheiden und enthält möglicherweise keine Benutzerhandbücher bzw. nicht alle Programmfunktionen.

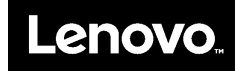